## Creating Hover Buttons

Entities must be able to implement and maintain the content they add to their sites; Colorado Interactive will not be able to assist with hover buttons beyond providing the guidance in this document. Entities that have web team members with the technical skill to maintain hover buttons may use the template below:

> <a href="[destination URL]"><img alt="[alternative text]" class="frontnav-button" onmouseout="this.src='[URL for static button image]" onmouseover="this.src='[URL for hover button image]'" src="[URL for static button image]"></a>

Enter your information in each bracketed section. A completed hover button will look similar to the example below. Colored information correlates to the bracketed sections of the same color in the template:

> <a href="https://www.colorado.gov/goingpacific/pacifictraining"><img alt="Training Curriculum" class="front-nav-button" onmouseout="this.src='/pacific/sites/default/files/u/1166/button-Training.png'" onmouseover="this.src=' /pacific/sites/default/files/u/1166/button-Training\_hover.png'" src="/pacific/sites/default/files/u/1166/button-Training.png"></a>

Be sure to click the "Source" button in the WYSIWYG prior to pasting the code.

## **1.1. A FEW EXTRA DETAILS**

- **Destination URL:** The destination URL is the page users will visit when they click the button. In the example above, users will visit the Self-Study Training Curriculum page at [https://www.colorado.gov/goingpacific/pacific-training.](https://www.colorado.gov/goingpacific/pacific-training)
- **Alternative Text:** Site visitors that user screen readers (primarily users with vision impairments) rely on alternative text to know what the image is. Always enter descriptive alt text for images on your website to be compliant with Section 508 of the Rehabilitation Act of 1973. If an image contains text, enter the full text of the image. In the example above, both the button image and alternative text say "Training Curriculum."
- **URL for Static Button Image:** Upload the static image for your button into Pacific. You can find the URL in the URL field of the Image Properties dialog. Note that this URL will be entered into the code twice.
- **URL for Hover Button Image:** Upload the image that will display when users hover over the button into Pacific. This image should be identical to the static image except for the colors; create both images using photo editing software.

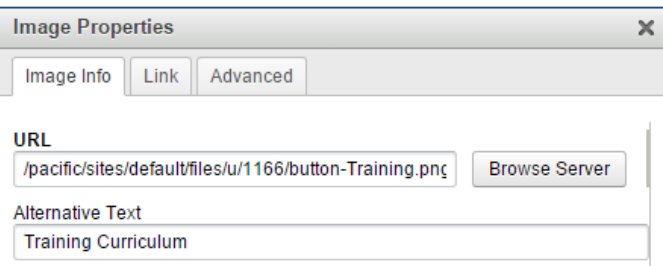

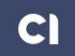